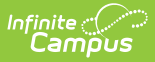

# **Course Information [.2124 - .2239]**

Last Modified on 10/21/2022 9:46 am CDT

You are viewing a previous version of this article. See Course Information for the most current information.

Course [Information](http://kb.infinitecampus.com/#course-information-in-ad-hoc-query-wizard) in Ad hoc Query Wizard | Course [Information](http://kb.infinitecampus.com/#course-information) | Manage Course [Information](http://kb.infinitecampus.com/#manage-course-information) | [NCES](http://kb.infinitecampus.com/#nces-data) Data | Course [Description](http://kb.infinitecampus.com/#course-description) | Responsive Scheduling and Course [Management](http://kb.infinitecampus.com/#responsive-scheduling-and-course-management)

**Classic View:** Scheduling > Courses > Course

**Search Terms:** Course Information

The Course tab contains information about courses attached to this calendar or school. New courses are created using the Add [Course](https://kb.infinitecampus.com/help/add-course) Wizard, but users can edit course details here.

The Course editor is divided into the following sections:

- Course [Information](http://kb.infinitecampus.com/#course-information)
- [NCES](http://kb.infinitecampus.com/#nces-data) Data
- Course [Description](http://kb.infinitecampus.com/#course-description)

See the Push to [Sections](https://kb.infinitecampus.com/help/push-to-sections) article for more information about pushing course-level grading setup to sections.

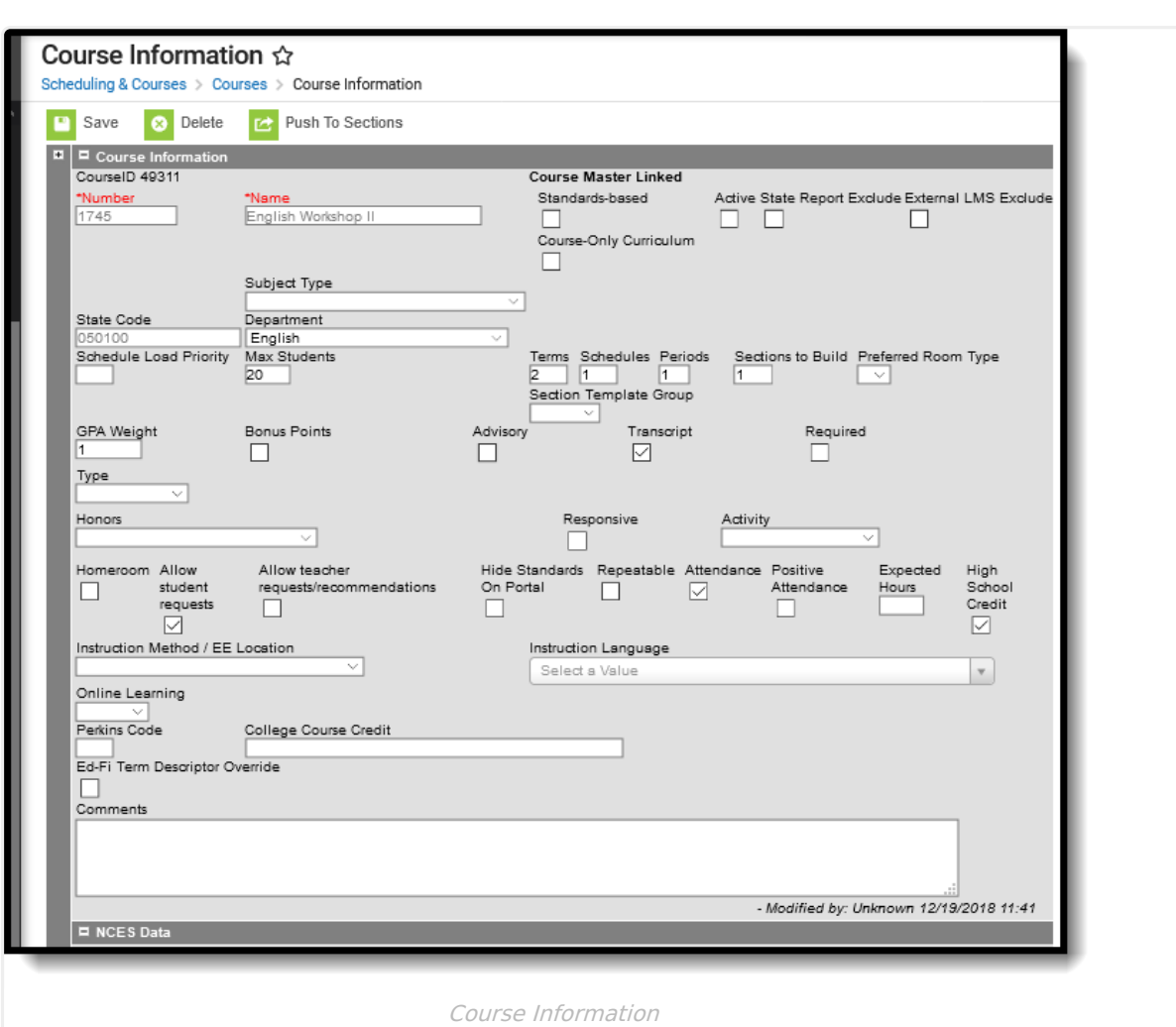

Fields vary by state. Please see your state's [State](http://kb.infinitecampus.com/#badLink) Tools articles for more information on Course and Section procedures in your state.

A course can be deleted as long as there are no students scheduled into it and no course sections are attached to it.

## **Course Information in Ad hoc Query Wizard**

Course information and Course Master information is available in the Query Wizard for **Course/Section** Data Type filters. Fields can be selected from the following folders:

• Course > Course Information

Inf<u>in</u>ite  $\mathop{\subset}\nolimits$ 

Course > Course Information > Custom Course.

Fields available on the Course tab are noted in the Course Information section below.

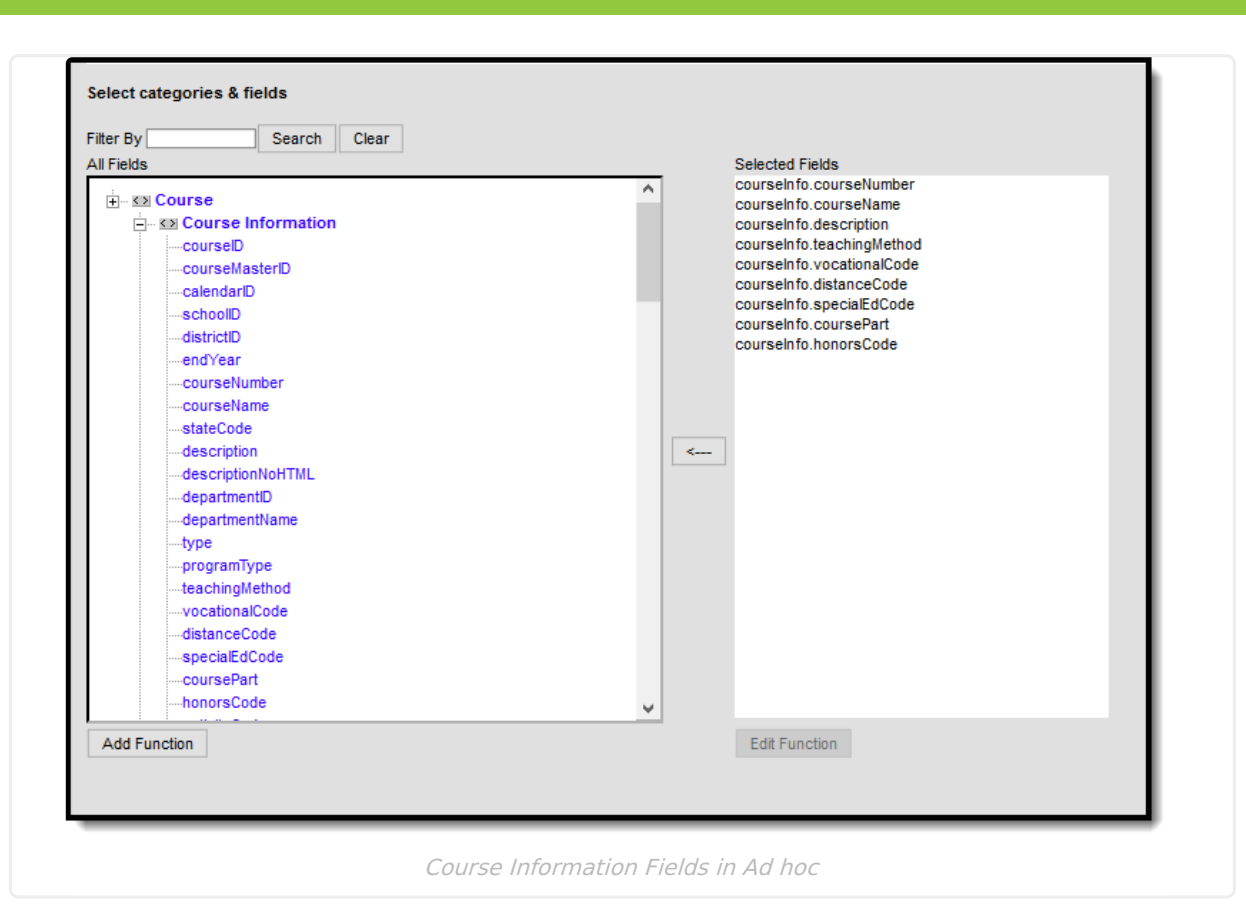

# **Course Information**

The following is a list of fields available in the Course Description section. Some of these fields may not appear in all states. Fields that are used in the Multi-Year Academic Planning process have additional information in the Academic Planning Logic column.

Click here to expand...

**Infinite** 

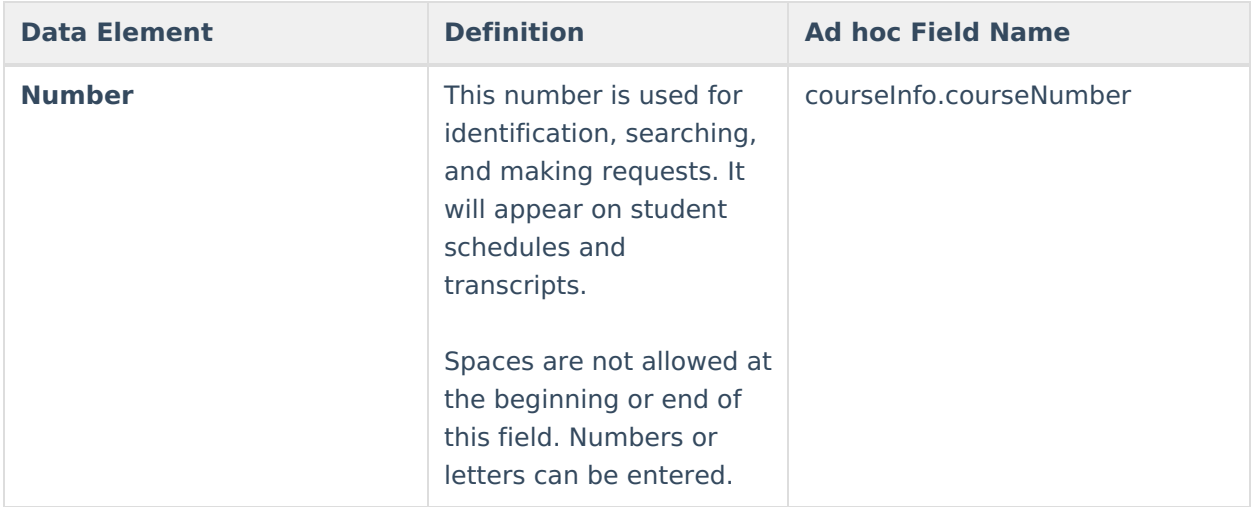

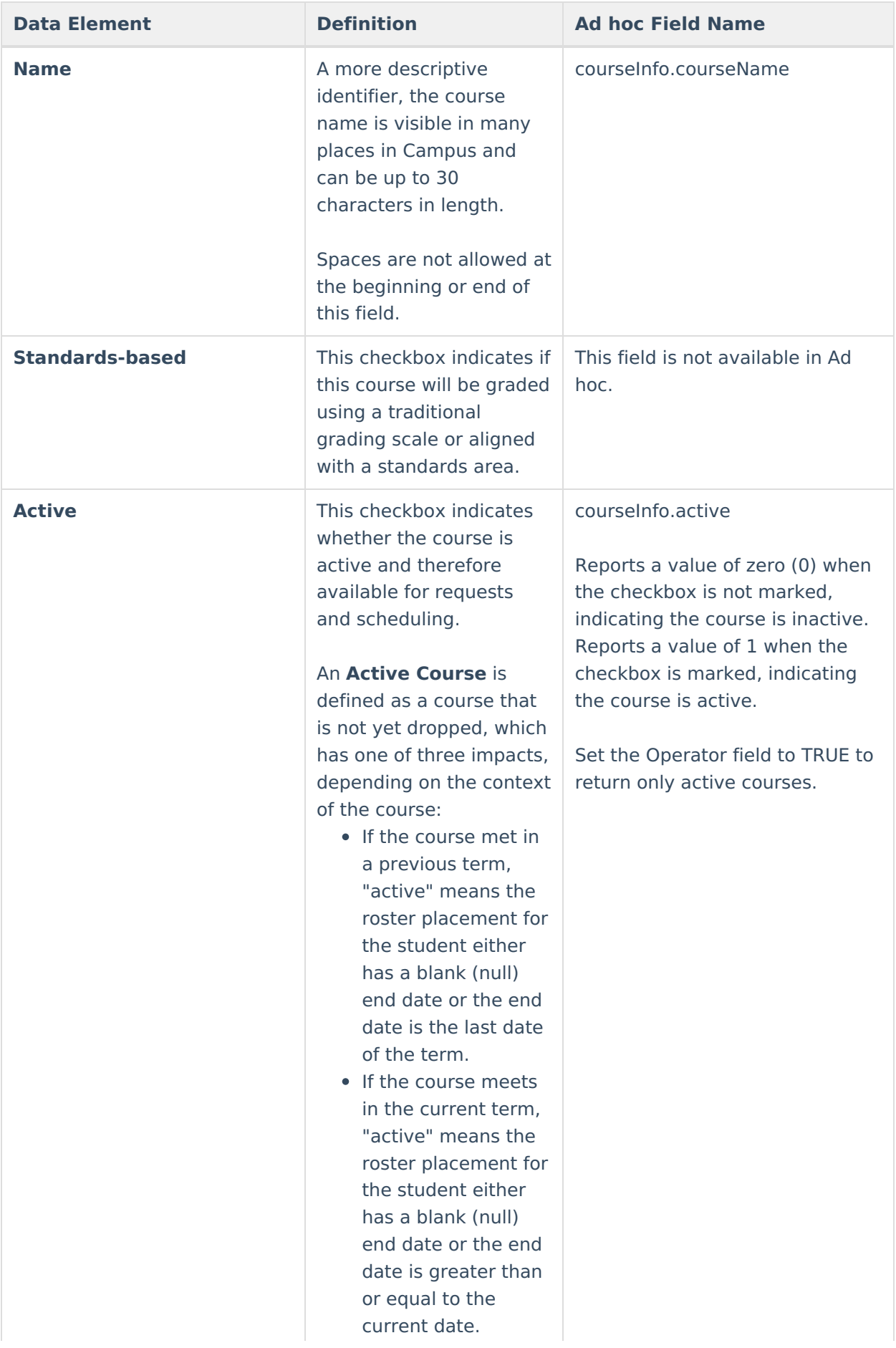

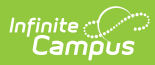

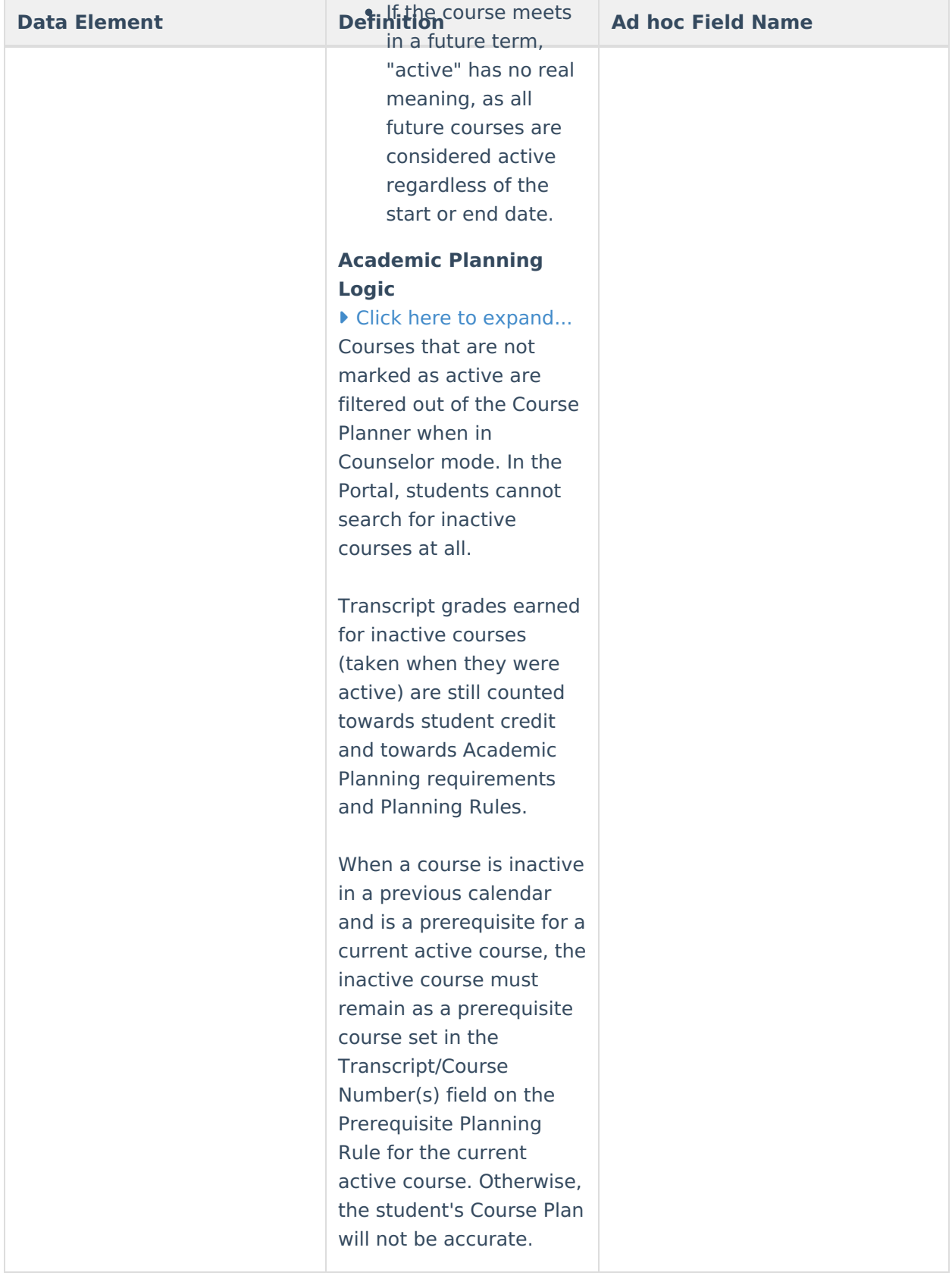

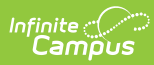

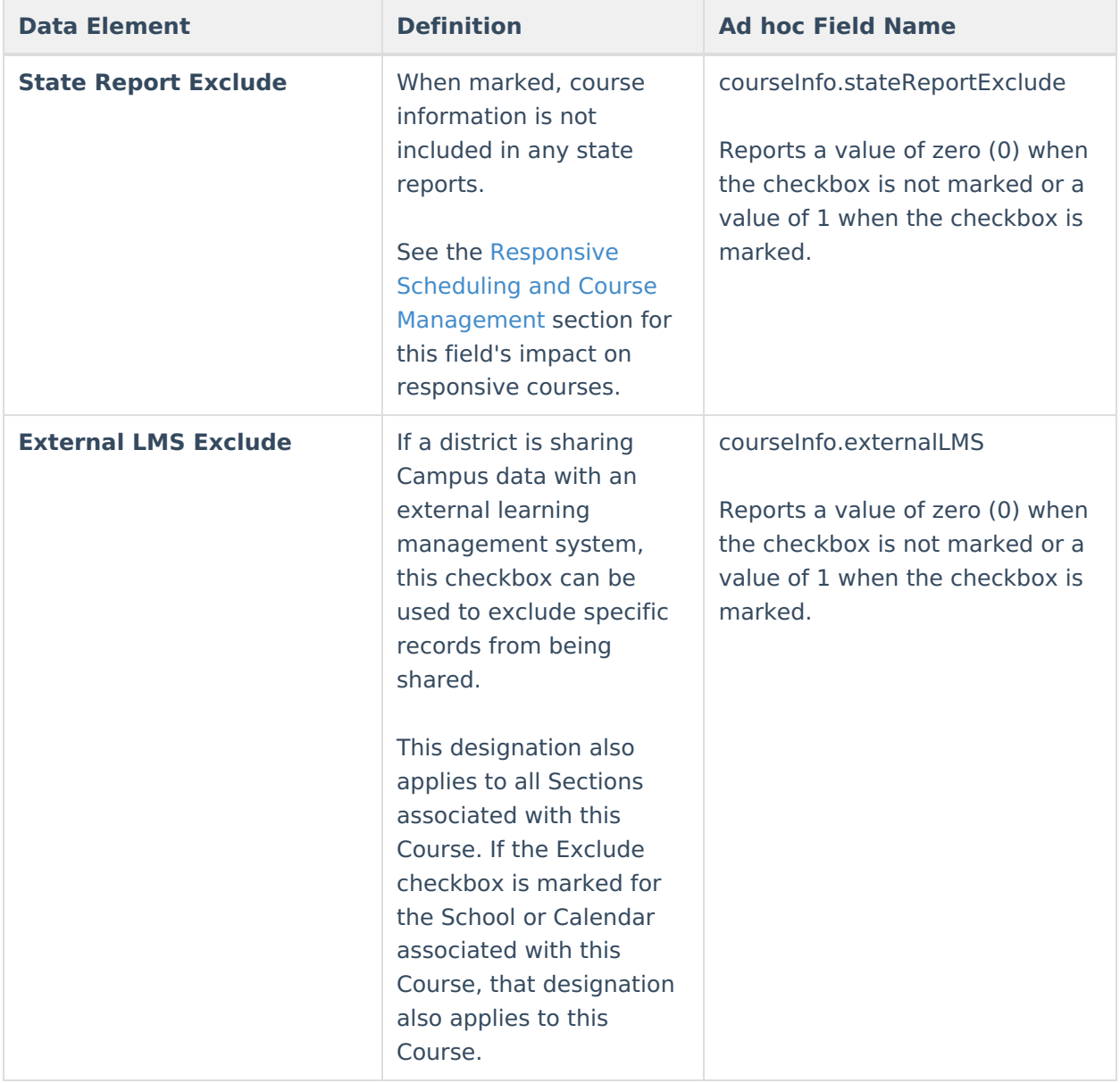

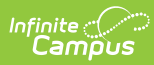

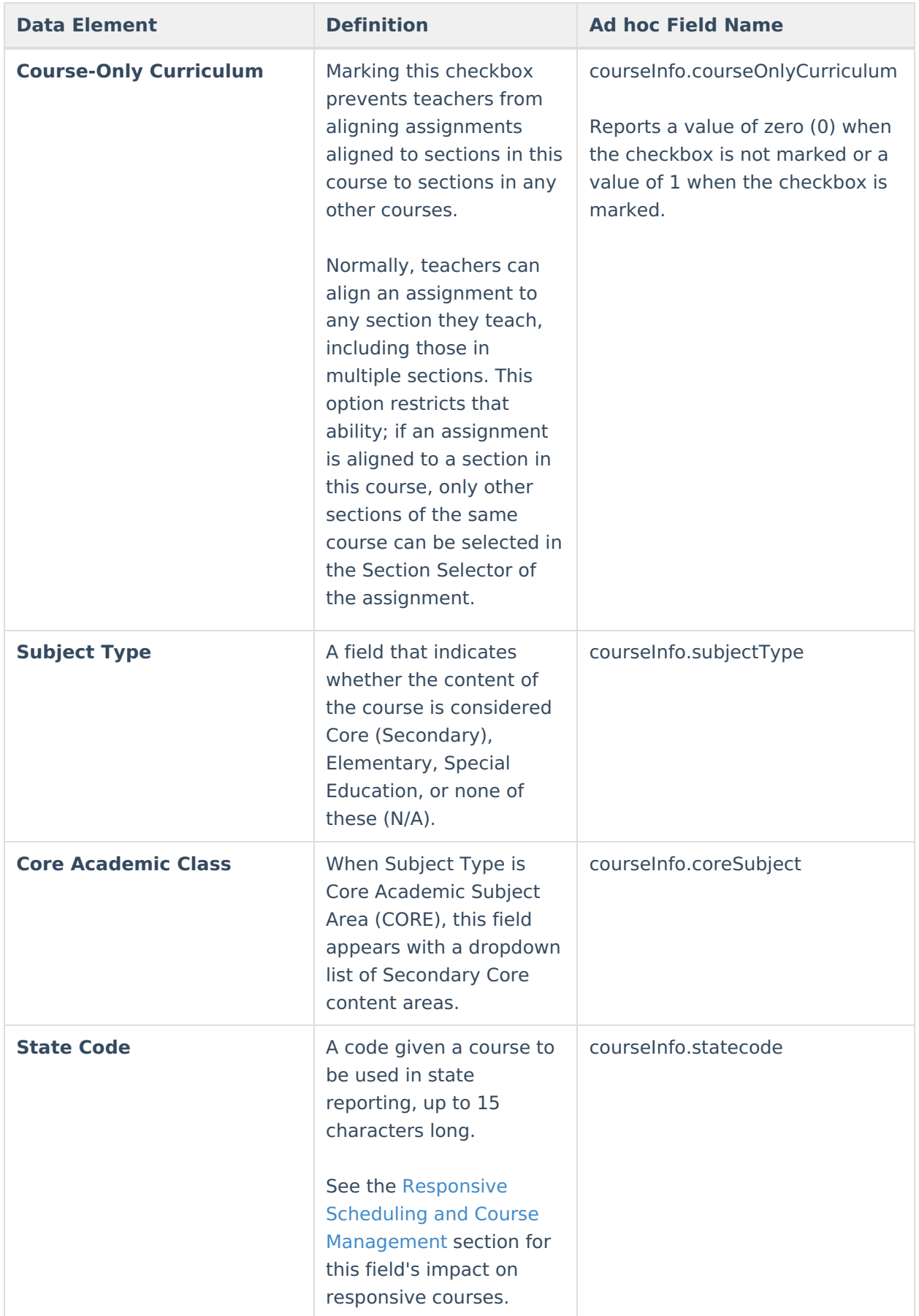

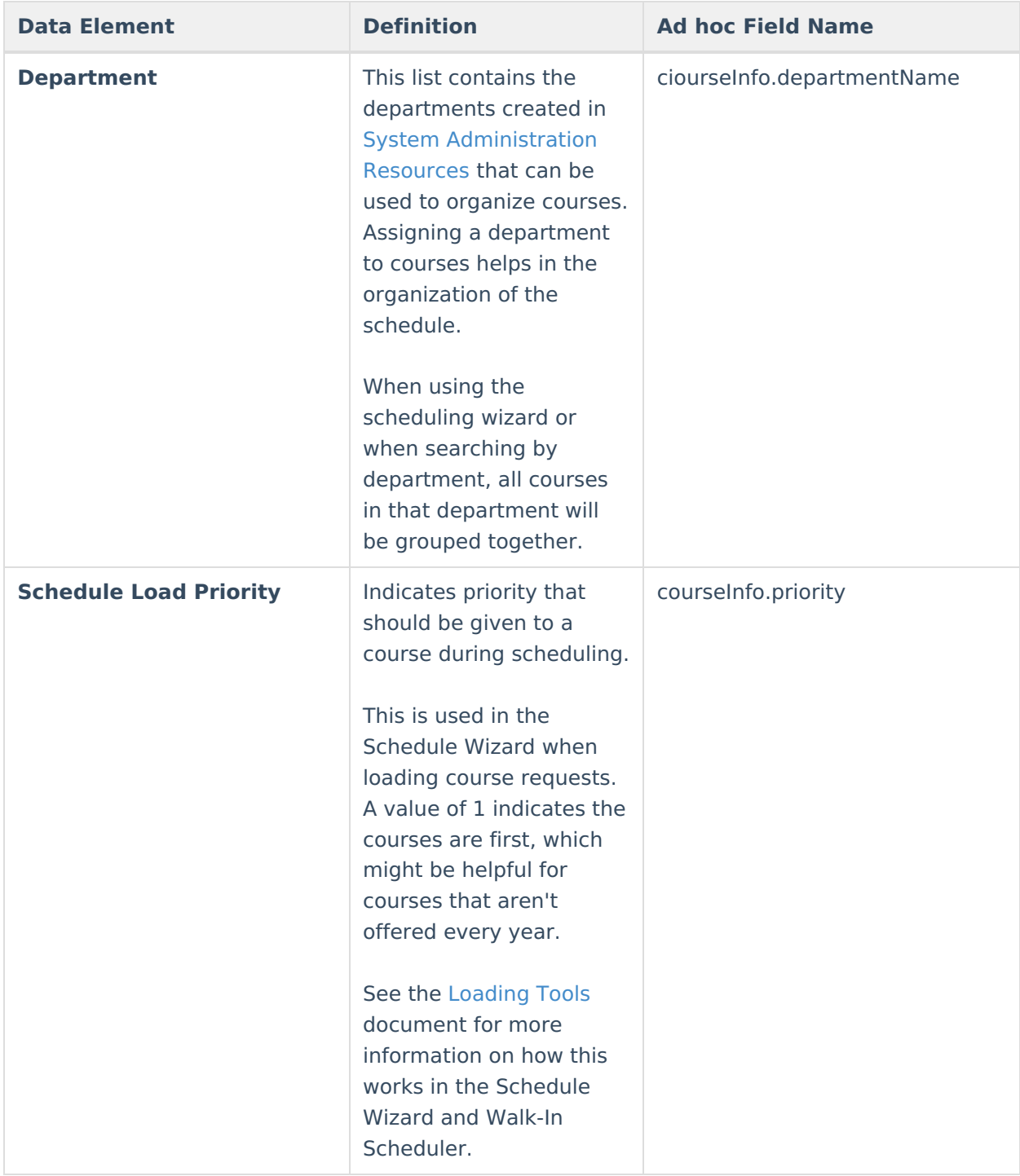

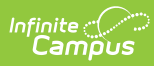

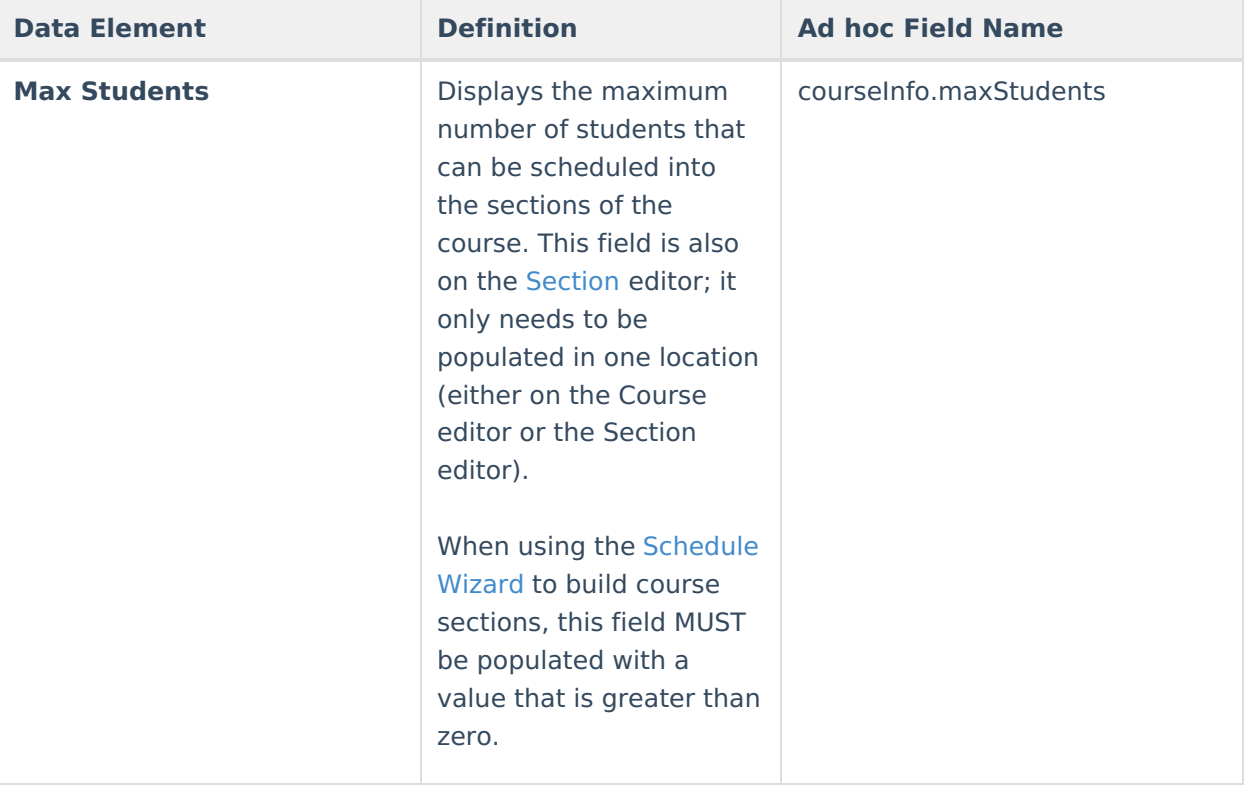

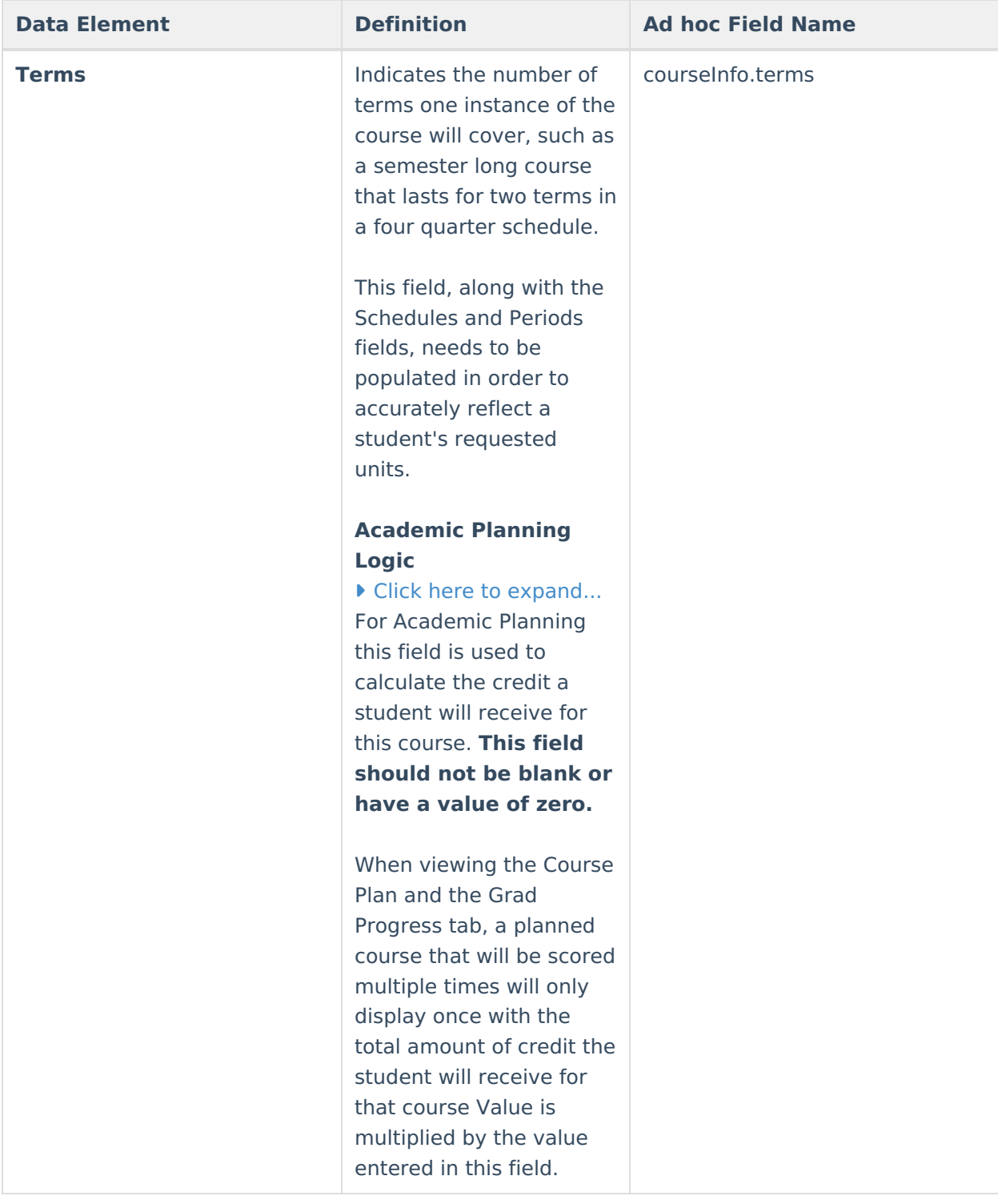

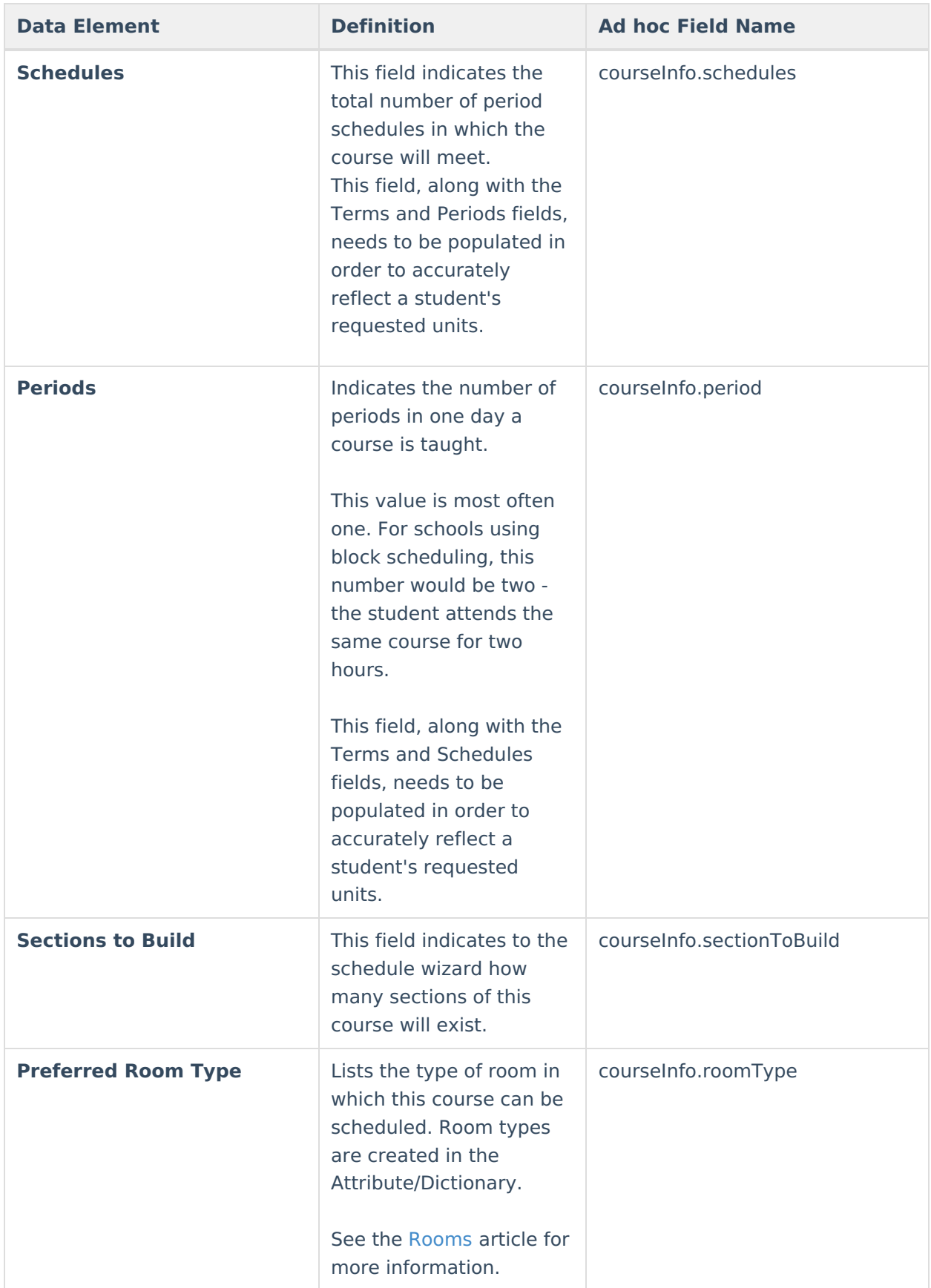

![](_page_11_Picture_0.jpeg)

![](_page_11_Picture_148.jpeg)

![](_page_12_Picture_464.jpeg)

![](_page_13_Picture_441.jpeg)

![](_page_14_Picture_383.jpeg)

![](_page_15_Picture_0.jpeg)

![](_page_15_Picture_296.jpeg)

![](_page_16_Picture_0.jpeg)

![](_page_16_Picture_379.jpeg)

![](_page_17_Picture_454.jpeg)

![](_page_18_Picture_419.jpeg)

![](_page_19_Picture_810.jpeg)

### **Teacher Course Requests and Course Recommendations**

When the Allow Teacher Requests/Recommendation checkbox is marked on the Course editor, teachers (when assigned proper tool rights) can request a certain student take a course in the next year's calendar AND can recommend a student take a certain course in the next year's calendar. Two tools are available in Campus Instruction for this process.

- Course [Requests](https://kb.infinitecampus.com/help/course-requests-instruction) Course Requests record a teacher's permission for a student to take another course at the same school. Requesting a course adds that course to the student's list of Request Courses in the Walk-In [Scheduler](https://kb.infinitecampus.com/help/walk-in-scheduler-counseling). Scheduling rules need to be assigned to the course in the current school year (the course into which the student is currently scheduled) and to the course in the next school year (the course for which the teacher is making the request).
- Student Course [Recommendations](https://kb.infinitecampus.com/help/student-course-recommendations-instruction) A teacher can recommend which course a student could take next year. Only courses within the same Credit Type or Department as the current course the teacher is teaching can be selected (An English Teacher can only recommend other English courses assigned to the English Department or an English course assigned to the English/Language Arts Credit Type), and the student must have a future enrollment as well as an Academic Plan. The recommended course is then viewable on the student's Course Plan.

Teachers can only select courses for students who are active in the selected section, as long as the students have an enrollment record in the future calendar.

### **Course Requests**

In the example below, American History I is marked to **Allow Teacher Requests/Recommendation**s on the Course editor (Scheduling > Courses > Course). There is also a **Scheduling Rule** which states American History I must be taken before American History II

![](_page_20_Picture_0.jpeg)

(Scheduling > Courses > Course > Course Rules).

![](_page_20_Picture_189.jpeg)

When the teacher requests a course for a student (Campus Instruction > Course Requests) who has a future enrollment record, the teacher can select American History II from the Course Requests tool. Upon saving, the selected course is added to the student's Requested Courses list on the Walk-In Scheduler.

![](_page_20_Picture_190.jpeg)

### **Student Course Recommendations**

In the example below, American History I is marked to **Allow Teacher**

![](_page_21_Picture_0.jpeg)

**Requests/Recommendation**s on the Course editor (Scheduling > Courses > Course). There is also a **Planning Rule** which states American History I is a prerequisite of American History II (Scheduling > Courses > Course > Course Rules), meaning the student must take American History I before taking American History II. Both courses are also assigned to the Social Studies department, also assigned on the Course editor.

![](_page_21_Picture_226.jpeg)

The Student is assigned an Academic Plan, and has an enrollment record in the next school year.

![](_page_21_Picture_227.jpeg)

When the teacher recommends a course for a student (Campus Instruction > Student Course

![](_page_22_Picture_0.jpeg)

Recommendations) who has a future enrollment record, the teacher can select American History II from the Recommendations tool. Upon saving, the selected course is added to the student's Course Plan.

![](_page_22_Picture_350.jpeg)

### **Required Setup for Course Requests and Student Course Recommendations**

Following is a summary of what needs to be done in order to have teachers use the Course Requests and Student Course Recommendations tools.

#### **To Use Course Requests and/or Student Course Recommendations**

- Assign tool rights for Campus Instruction > Course Requests and Student Course Recommendations
- Mark the Allow Teacher Requests/Recommendation checkbox on the Course
- Roll calendars forward, and roll enrollment forward

#### **To Use Course Requests**

Assign Scheduling Rules for the course

#### **To Use Student Course Recommendations**

- Assign Planning Rules for the course
- Assign a Department to the course
- Assign an Academic Plan to the Student

# **Manage Course Information**

Perform the following procedures for course management.

![](_page_23_Picture_0.jpeg)

### **Add and Edit Course Information**

- 1. Enter the **Number** and **Name** of the Course. These are required fields and must be entered in order to save the new course.
- 2. Enter other applicable course information, as mentioned above and in the following sections (NCES Data, Description information, etc.).
- 3. Click the **Save** icon when finished.

Once course information is saved, [Section](https://kb.infinitecampus.com/help/sections) data can be manually created and data entered. Or, if building sections from scratch using the [Schedule](https://kb.infinitecampus.com/help/schedule-wizard) Wizard, sections will be created based on the number of students registering for a course.

The [Course](https://kb.infinitecampus.com/help/add-course) Wizard can also be used to create courses.

If a field cannot be edited (displays in gray text), it is probably because the course is linked to a Course Master and the field is locked. If this is the case, changes to fields can only be done through the [Course](https://kb.infinitecampus.com/help/course-master-info) Master.

### **Set Course Parameters for Request Loading**

These fields are used in the Schedule Wizard when building courses for the next school year.

- 1. Enter the priority that should be assigned to the course in the **Schedule Load Priority** field.
- 2. Enter the maximum number of students who can be placed in a course section the **Max Student** field.
- 3. Click the **Save** icon when finished.

### **Set Fields for Automated Section Creation**

These fields are used in the Schedule Wizard when building courses for the next school year.

- 1. Enter the number of **Terms, Schedules, Periods** in which a course section will meet. For example, Integrated Math I A course sections will meet for two terms, two days of the rotation (or both days if an A/B rotation), and for one period each meeting.
- 2. Enter the number of **Sections to build** in the Schedule Wizard.
- 3. Click the **Save** icon when finished.

## **NCES Data**

The National Center for Education Statistics (NCES) collects and analyzes data related to education. Codes are used in the collecting and processing of data that facilitates the exchange of information to ensure uniform values. In Campus, these codes are assigned to courses on the Course tab, the Course Masters tool and used in the Course Catalog. These fields are also available in the Ad hoc Reporting Filter Designer when generating reports using the [Course/Section](https://kb.infinitecampus.com/help/course-section-filter-fields-for-ad-hoc-reporting) Data Type.

![](_page_24_Picture_0.jpeg)

NCES and SCED options are not editable in the Attribute Dictionary as this is a federal requirement. These codes are marked to copy forward by default with newly created calendars.

NCES Data will sync to State Edition applications. NCES Data also rolls forward with calendars, as NCES selections are tied to a courseID. Any additional items added to the Attribute/Dictionary will have the Copies Forward option checked by default.

![](_page_24_Picture_173.jpeg)

![](_page_24_Picture_174.jpeg)

![](_page_25_Picture_0.jpeg)

The following is a list of fields available in the NCES (National Center for Education Statistics) Data section. Not all fields are available in all states.

![](_page_25_Picture_634.jpeg)

![](_page_26_Picture_0.jpeg)

![](_page_26_Picture_623.jpeg)

# **Course Description**

The Course Description section displays the detailed description of the course. This content is visible in the Course Catalog and when students request courses on the Campus Portal. It can only be modified from the Course Catalog.

![](_page_27_Picture_2.jpeg)

## **Responsive Scheduling and Course Management**

This section covers step 5 in the Responsive Scheduling Workflow.

#### ▶ Click here to expand...

![](_page_27_Picture_307.jpeg)

![](_page_28_Picture_0.jpeg)

![](_page_28_Picture_509.jpeg)

![](_page_29_Picture_0.jpeg)

![](_page_29_Picture_608.jpeg)

Before implementing [Responsive](https://kb.infinitecampus.com/help/responsive-scheduling) Scheduling as a part of the school's offerings, review your business processes and discuss this opportunity with the appropriate individuals. This affects all areas of a school, including administrators, attendance clerks, teachers, counselors, curriculum directors, etc. Consider the benefits and consequences involved with the following:

- Calendar changes (new periods, different schedule structures, period length, instruction minutes, etc.)
- New programs/courses to offer
- Course placement
- Attendance tracking

Because of the large amount of course sections that may exist for each course for each responsive day throughout the calendar year, a best practice is to create separate courses for responsive days. That way, the teachers will have an easier time locating the appropriate course when creating offerings. This does not mean that for each course in your current course offerings that a responsive course also be created. But do consider creating enough responsive courses to cover each responsive day that is being offered.

- Use a course numbering convention that makes it obvious that the course is a responsive course.
- Use a course naming convention that makes it obvious that the course is a responsive course.
- As noted above, mark these courses as Responsive, and if Attendance is being recorded, mark the course for Attendance.

Also be aware that responsive courses should not be included in state reports. When creating responsive courses, verify the **Exclude from State Reporting** checkbox is **NOT MARKED** and the **State Code** field is **NOT populated**.

![](_page_30_Picture_187.jpeg)

![](_page_30_Picture_188.jpeg)

In the above example, note that the Course Number begins with  $REO$ , the chosen numbering system for responsive courses. Also note, the Course Name begins with Resp, the chosen naming convention for responsive courses. This also aids in searching for responsive courses, either by using the Course/Section quick search or by creating an Ad hoc filter that returns only responsive courses, as illustrated in the example below.

This is a Query Wizard filter built with the Data Type Course/Section.

![](_page_31_Picture_208.jpeg)

Infinite<br>Campus

When assigning value for the filter, depending on your chosen method for labeling responsive courses, the easiest option is to set the Responsive field to a value True (the Responsive checkbox is marked on the Course editor). The operator for Course Number and Course Name can also be set to return values based on the chosen naming convention of those fields.

![](_page_31_Picture_209.jpeg)

Course sections are not created until the Responsive Section Builder is used. When that is done,

![](_page_32_Picture_0.jpeg)

sections are listed on the Sections tab. Unlike other courses, there is no option to expand the courses in the search results to show existing sections; they are only visible from the Sections tab.